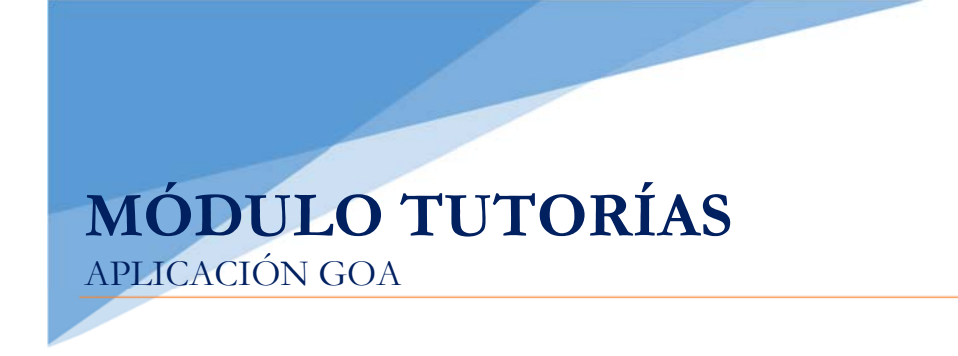

Servicio de Organización Académica y Planificación de Plantillas del PDI Dirección General de Sistemas de Información - Área de Informática Julio, 2020

#### **INTRODUCCIÓN**

En la planificación docente del curso 2017-2018 el Vicerrectorado de Ordenación Académica y Personal (VOAP), pone en marcha la aplicación llamada GOA.

Esta aplicación se basa en el proceso de Planificación Docente en el que se encuentran implicados Centros, Departamentos y Unidades administrativas y que se desarrolla de forma anual mediante la aplicación de la *Instrucción de Coordinación de los planes de ordenación docente de centros y departamentos de la UCA*, publicada anualmente en el BOUCA.

De acuerdo con los distintos procedimientos, GOA se compone de los siguientes módulos:

- Gestión de Asignaturas, dividido en:
	- $\checkmark$  Oferta de optativas
	- $\checkmark$  Plan docente de las asignaturas
	- Programa docente de las asignaturas
- Valoración de actividades: Alegaciones a las actividades establecidas en el Plan de Dedicación Académica (PDA)
- Gestión de Contratos
- **Tutorías**

En esta Guía se explica el submódulo **TUTORÍAS**. Todos los módulos actuarán aproximadamente del mismo modo en cuanto a pantallas, avisos, etc. Se ha tratado de crear una aplicación muy intuitiva que el usuario pueda manejar de forma cómoda, fácil y sencilla.

Cualquier consulta o incidencia en el **GOA** podrán comunicarlo a través del CAU que se creará a tal efecto en la siguiente dirección: https://cau-ordacademica.uca.es/cau/grupoServicios.do?id=N08

**Plazo**: **desde el lunes 1 de julio** podrá entrar en el sistema a modificar sus tutorías, estando el módulo abierto durante todo el curso académico.

### **INDICACIÓN IMPORTANTE**

### **LAS TUTORÍAS ESTÁN PUBLICADAS EN LA WEB CON LOS DATOS DEL CURSO ACTUAL**

**Por lo tanto, si el profesorado no quiere cambiar nada, no es necesario dar ningún visado. El profesorado sólo deberá entrar en el sistema si quiere ver o modificar la tutoría. El profesorado podrá entrar en cualquier momento del año en sus tutorías para modificarlas**

#### **ACCESO A GOA: https://goa.uca.es/goa**

(Optimizado para Firefox, Google Chrome y Navegador UCA)

Para acceder a GOA, deberán introducir su clave de acceso de la UCA (Nombre de usuario: u--- / Contraseña: c---). En la pantalla principal habrá información general de los plazos de los procedimientos.

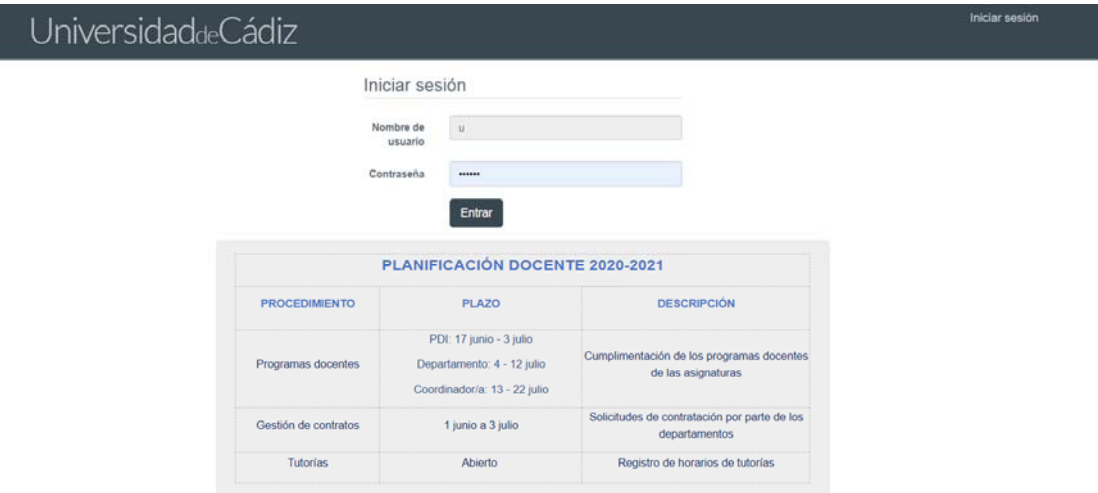

En la siguiente pantalla podrán encontrar **Noticias** sobre los distintos procedimientos de la Planificación Docente.

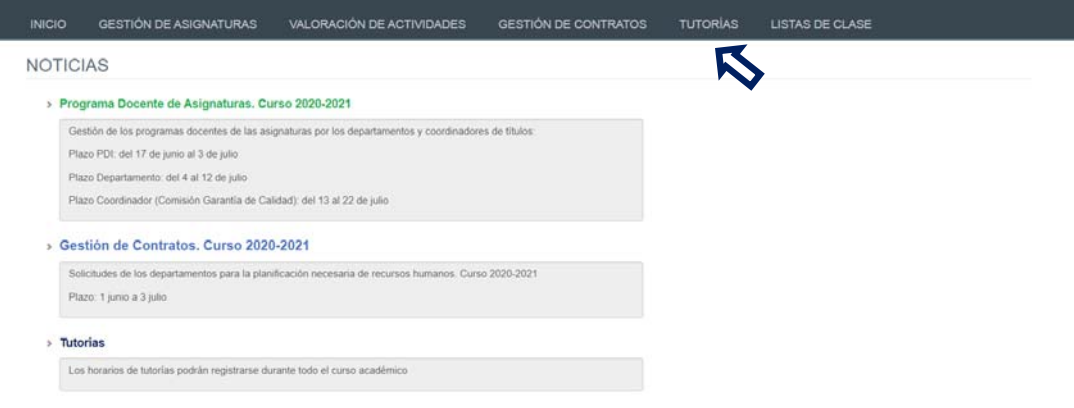

En la barra superior de la aplicación estarán activados los módulos disponibles. Deberán seleccionar **Tutorías y Lista de tutorías.** 

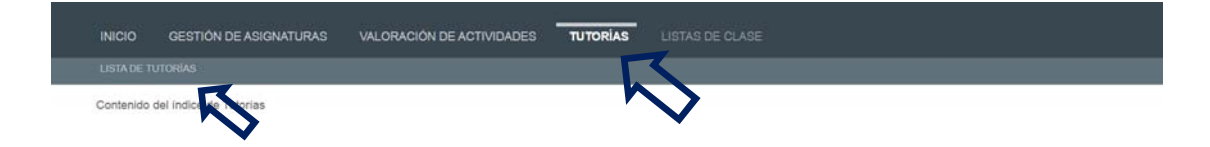

## **TUTORÍAS**

#### **1. DATOS GENERALES**

En la parte superior de la pantalla, a la derecha, encontrarán:

- Su identificador de usuario (uxxxxxxx) y la opción de (Cerrar sesión).
- Si tiene algún aviso (comunicación), aparecerá un número con la cantidad de avisos pendientes de visualizar.
- **Perfil**. Es el perfil de acceso que el usuario autenticado tiene a la aplicación. Podrá ser PDI, PDI Departamento o PAS Departamento

Al profesorado le aparecerá por defecto su propia tutoría.

El departamento, a través del filtro  $\bar{\mathbf{y}}$  podrá realizar la búsqueda de tutorías por nombre y apellidos del profesor, tipo (según sea presencial o electrónica), centro o estado.

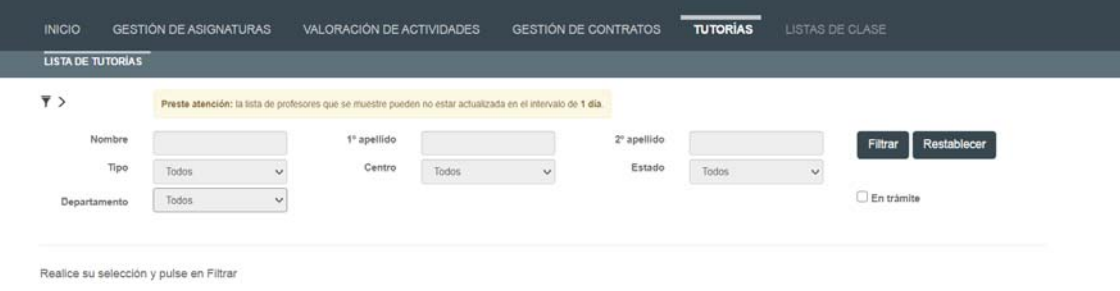

El **Estado** filtrará las tutorías según se encuentren en:

- **Propuesta**. Tutorías que tienen alguna propuesta realizada por el profesorado.
- **Publicado**. La tutoría se encuentra publicada en la web. **Por defecto, todas estarán publicadas**.
- **No conforme.** Una tutoría ha sido modificada por el profesor, pero no ha sido conformada por el departamento.

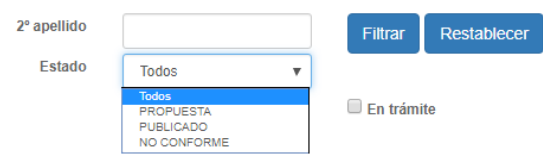

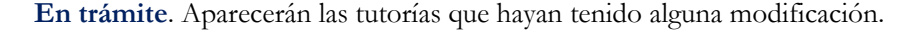

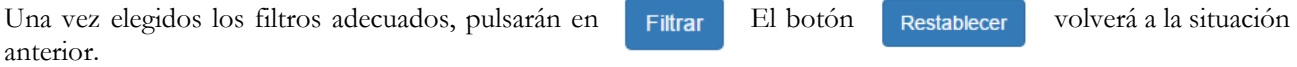

Al filtrar y para que la visualización sea más cómoda para el usuario, la parte superior desaparece (el filtro), pero pinchando sobre  $\overline{\bullet}$  , podremos verlo de nuevo.

Por ejemplo, vamos a filtrar por el departamento de Ciencias de la Tierra:

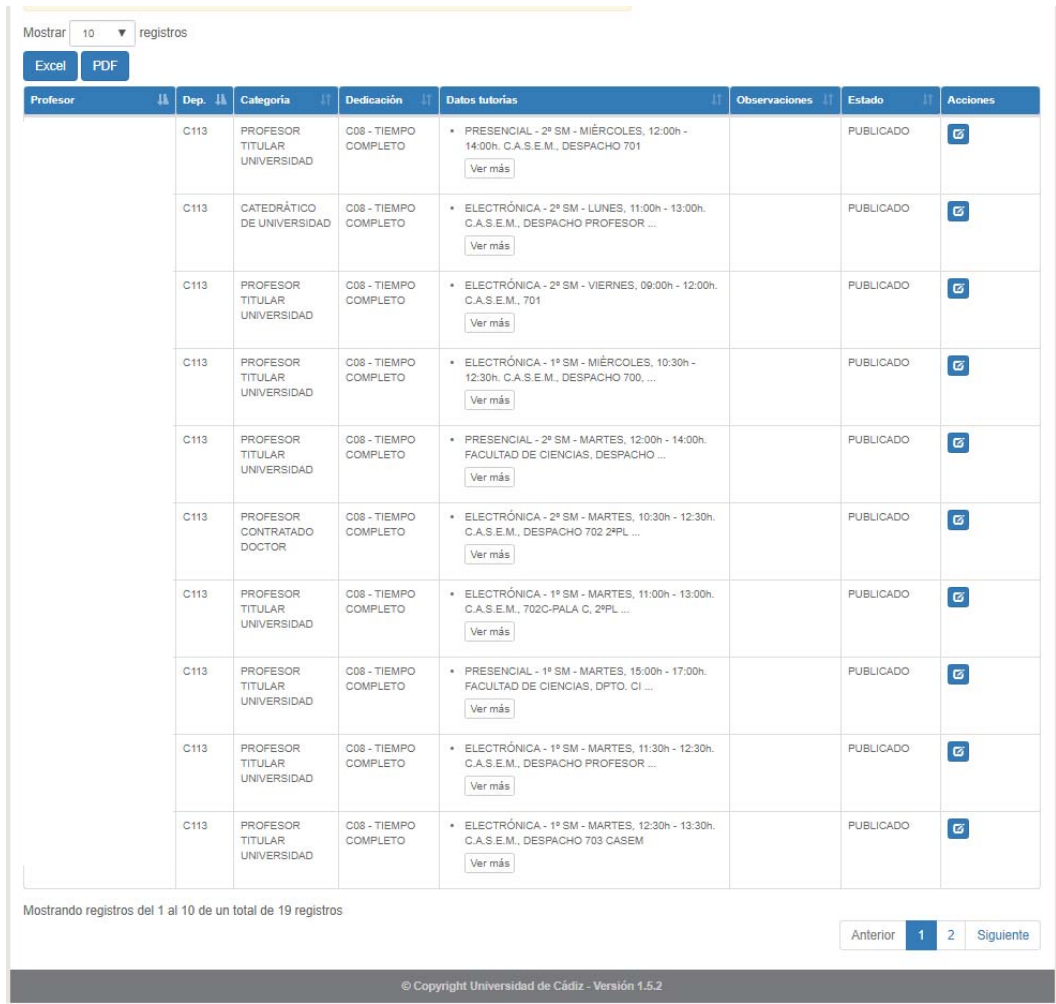

Podemos mostrar los registros en bloques de 10 (por defecto), 25, 50 o 100.

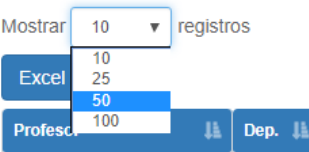

Si pinchamos con el ratón sobre cualquier columna, el listado se ordenará por la misma. Las columnas que tenemos son:

- **Apellidos y nombre** del profesorado.
- **Departamento**.
- **Categoría**.
- **Dedicación**.
- **Datos de las tutorías**, que son los datos que podremos editar. Si en el listado aparece esta columna en blanco, significa que el profesor en cuestión no tiene ninguna tutoría registrada hasta ahora.
- **Observaciones**, campo modificable que puede ser visible o no por los usuarios.
- **Estado**, que coincide con los estados explicados anteriormente.
- **Acciones** a realizar. Éstas podrán ser:

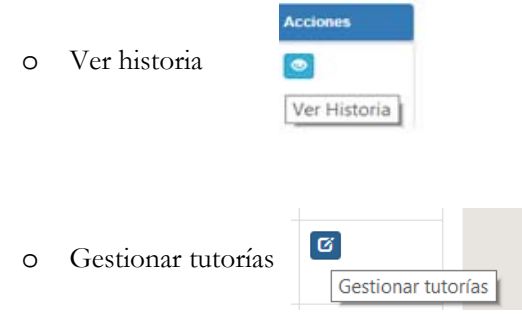

#### **2. PROCEDIMIENTO**

## **INDICACIÓN IMPORTANTE**: **DESDE EL MOMENTO EN QUE COMIENCE EL PLAZO PARA LA MODIFICACIÓN DE TUTORÍAS, ÉSTAS ESTARÁN PUBLICADAS EN LA WEB**

con los mismos datos que tenían el pasado curso académico.

**Por lo tanto, si el profesorado no quiere cambiar nada, no es necesario dar ningún visado. El profesorado sólo deberá entrar en el sistema si quiere ver o modificar la tutoría. El profesorado podrá entrar en cualquier momento del año en sus tutorías para modificarlas**

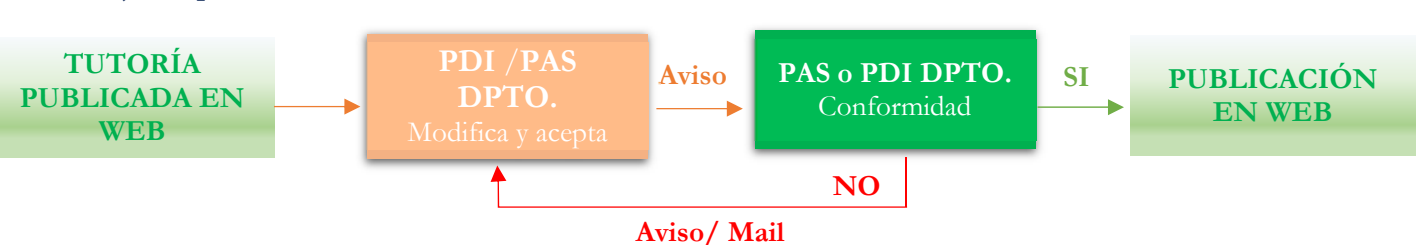

**2.1. Flujo del proceso** 

#### **2.2. Modificación de tutorías**

Para modificar una tutoría, el profesorado o el PAS\_DPTO deberá pinchar en Gestionar tutorías **&** Aparecerá la siguiente pantalla:

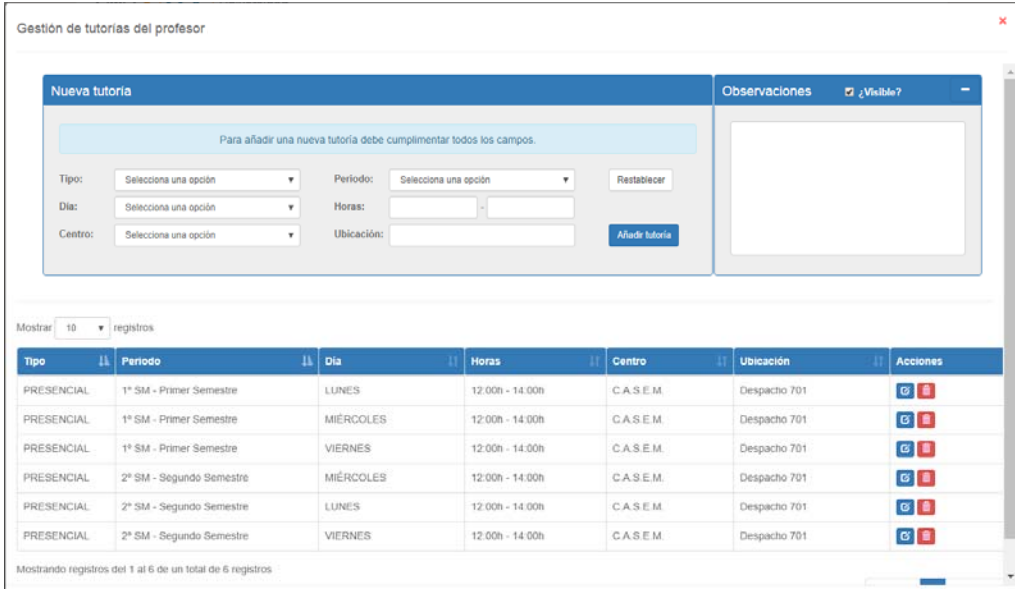

En la parte superior de la pantalla, podrán añadir una nueva tutoría, cumplimentando los datos que aparecen:

 **Tipo**. Podrán elegir entre Presencial o Electrónica. Si eligen Electrónica, deberán aceptar las condiciones establecidas en de este tipo de tutorías. L.

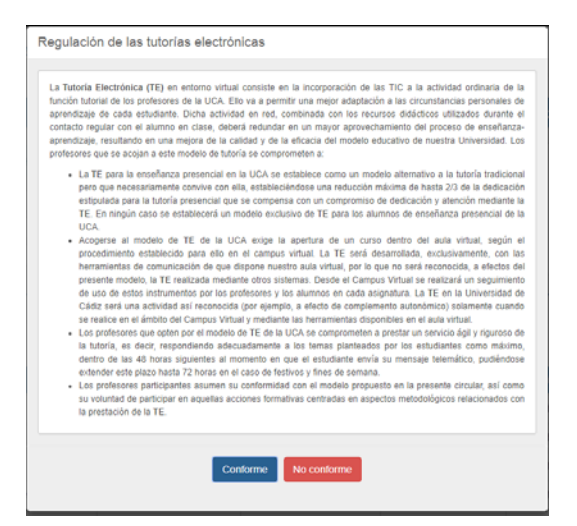

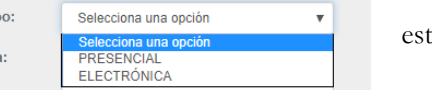

- **Día**. Seleccionar día de lunes a viernes.
- **Centro**. Elección del centro donde se va a impartir la tutoría
- **Período**. A elegir entre anual, primer o segundo semestre o mientras se mantenga la situación, que anula temporalmente la tutoría publicada que por algún motivo no deba estar visible por el alumno.
- **Horas**. Aparecerá un reloj donde se elegirá en primer lugar, la hora. Movemos la manecilla de la hora eligiendo la misma (10,00, 11,00, 18,00, etc.). Pulsamos aceptar. En segundo lugar, elegimos los minutos. Movemos la manecilla del minutero hasta donde queremos la tutoría y aceptamos.

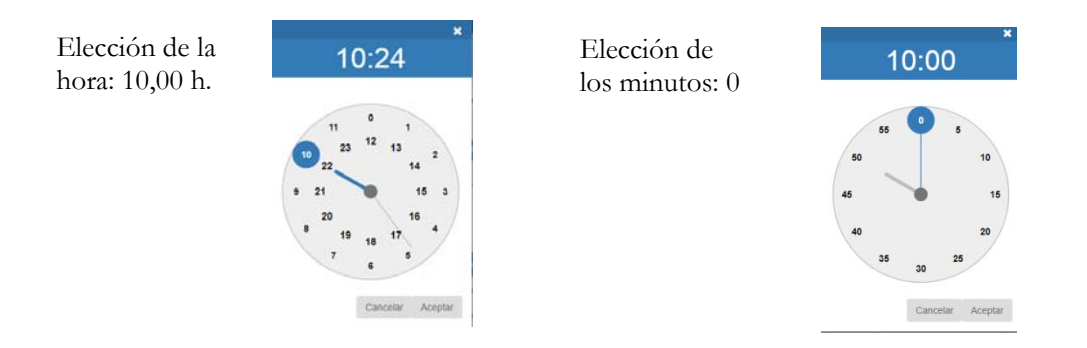

- **Ubicación**. Lugar concreto del centro o edificio donde se va a impartir la tutoría (despacho, sala, etc.) Es un campo de texto libre.
- **Observaciones**. A la derecha de la pantalla, el profesorado podrá añadir Observaciones que serán públicas o no, dependiendo si marcan la casilla de Visible.

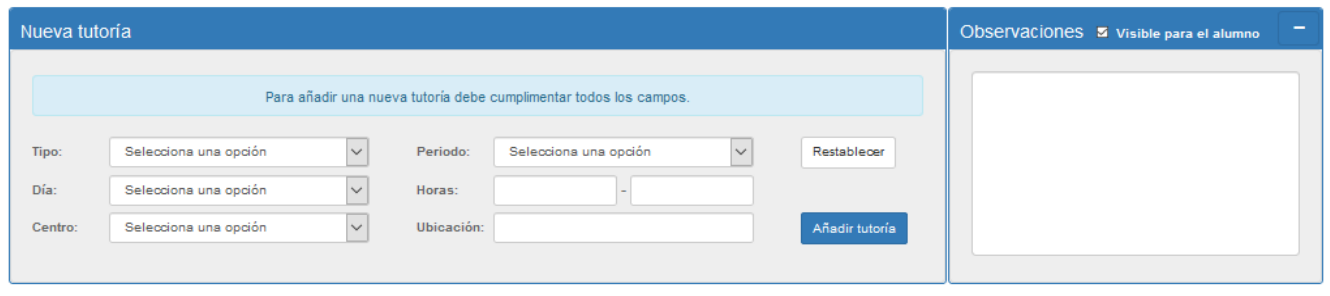

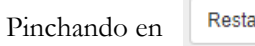

ablecer quedarán los campos vacíos (para borrar lo escrito)

Pinchando en **Añadir tutoría** parecerá la nueva tutoría en la parte inferior de la pantalla

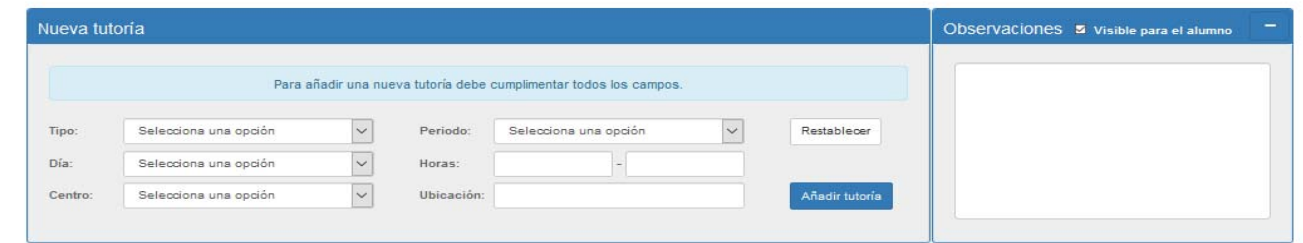

Mostrar  $\boxed{10}$   $\boxed{\checkmark}$  registros

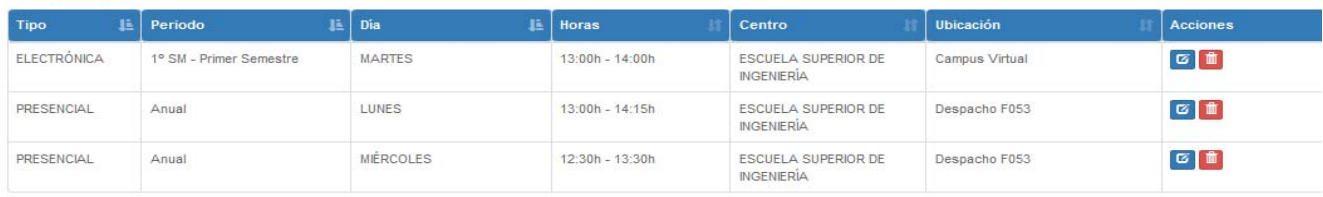

Tanto las anteriores tutorías como las nuevas que aparecen en la parte inferior, podrán ser modificadas o eliminadas pinchando en los botones que se encuentran dentro de la columna Acciones.

Por otra parte, indicar que la tutoría creada sigue estando en la parte superior de la pantalla para facilitar al profesorado que pueda volver a utilizar los datos, modificando los campos que necesite y Añadir tutorías de nuevo.

Finalmente pinchando en Aceptar, se grabarán las modificaciones realizadas.

En este caso, al volver a la pantalla anterior, esta tutoría estará marcada en gris y el estado será **Propuesta**.

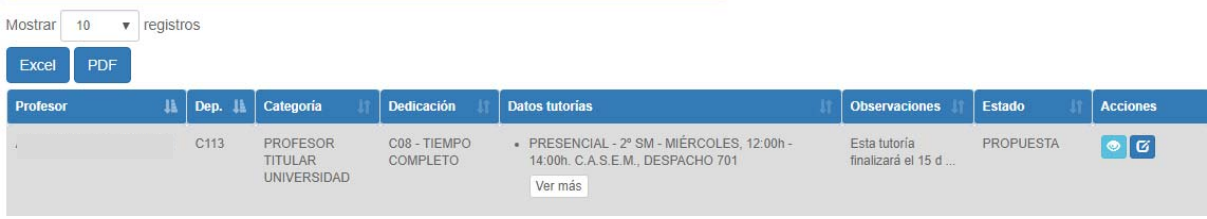

El Departamento deberá entrar ahora en esta tutoría y conformarla.

#### **2.3. Conforme del departamento**

El Departamento recibirá un aviso de que una tutoría está en estado **Propuesta** y debe ser **Conformada**. Recordar al responsable que deberá entrar con el perfil de PDI Departamento.

Para facilitar la gestión del departamento, éste podrá filtrar las tutorías escogiendo en **Estado** la opción **Propuesta**. Así, el listado que aparecerá será sólo de las tutorías que están pendientes de su conformidad.

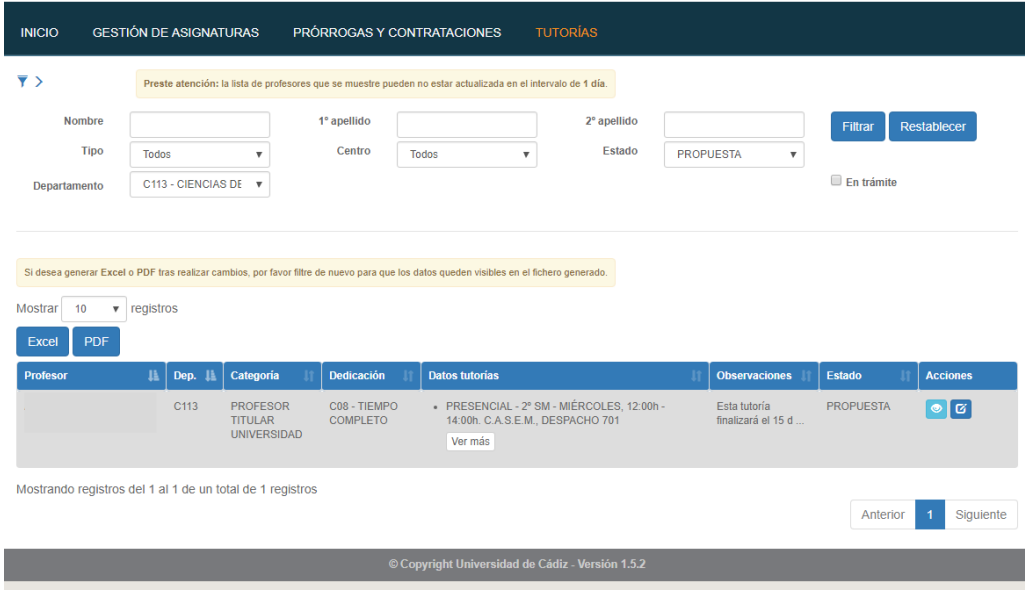

Para entrar en la tutoría, deberá seleccionar la acción de

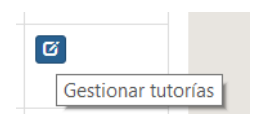

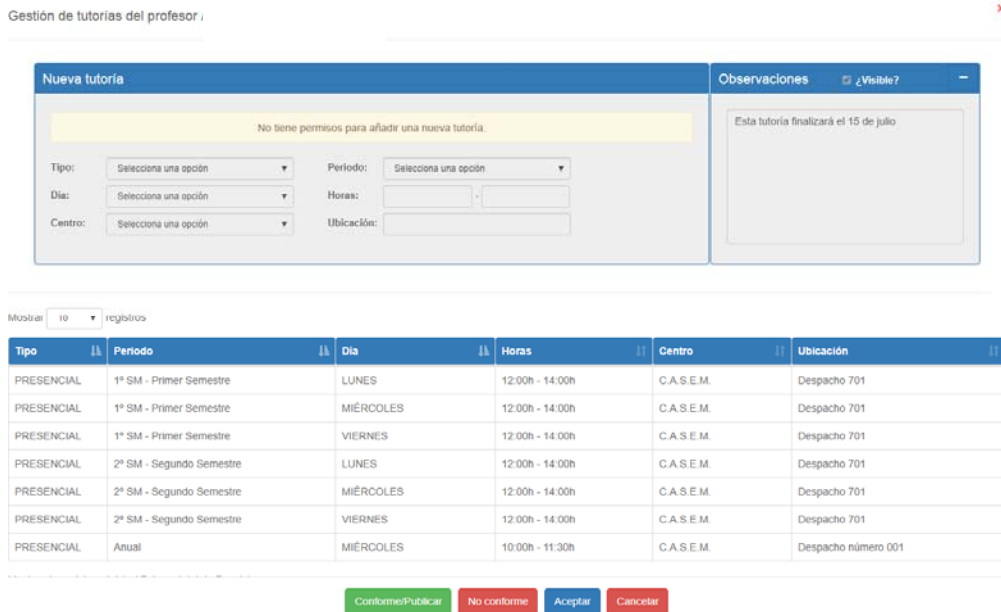

Una vez revisados los datos y estos son correctos, pinchará en **Conforme/Publicar** Aparecerá un cuadro donde, opcionalmente, podrá el departamento poner algún comentario.

La tutoría pasará a estar en **Estado Publicada** y será visible por los usuarios.

No conformidad tutorias Aceptar Cancelar

Después de esto, le llegará un aviso y un mail al profesor indicándole que la tutoría es "no conforme" por lo que debe volver a entrar en la misma y modificar lo que sea conveniente. La justificación de la no conformidad del

departamento, podrá verla en **Ver historia**. Una vez modificada por el profesor esta tutoría No Conforme, se repite el proceso anterior. Si el departamento acepta la modificación, pinchará en va contomopublicar y la tutoría modificada se publicará.

Si una tutoría con datos es modificada por el profesorado y no conforme del departamento, la tutoría original seguirá estando publicada en la web hasta que, con el conforme del departamento, se publique la última versión de la misma.

#### **2.4. Publicación de la tutoría**

La tutoría podrá verse publicada en la página web de la UCA con una pantalla como la siguiente, donde el usuario podrá filtrar su búsqueda por nombre o apellidos del profesorado o por el departamento. Así, también encontrará la información genérica sobre tutorías en la UCA.

Si no fuera correcta, deberá pinchar en **No conforme** Le aparecerá un cuadro donde deberá justificar obligatoriamente, por qué la tutoría no es conforme.

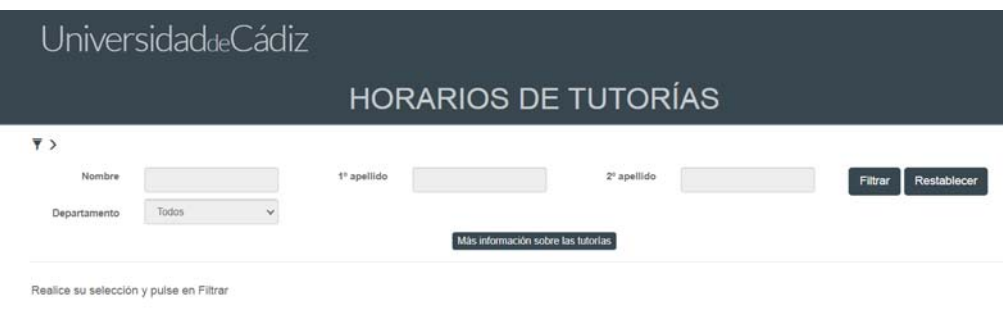

Una vez filtrados los datos por, por ejemplo, el Departamento de Derecho Mercantil, tendremos la siguiente pantalla con el profesorado ordenado alfabéticamente:

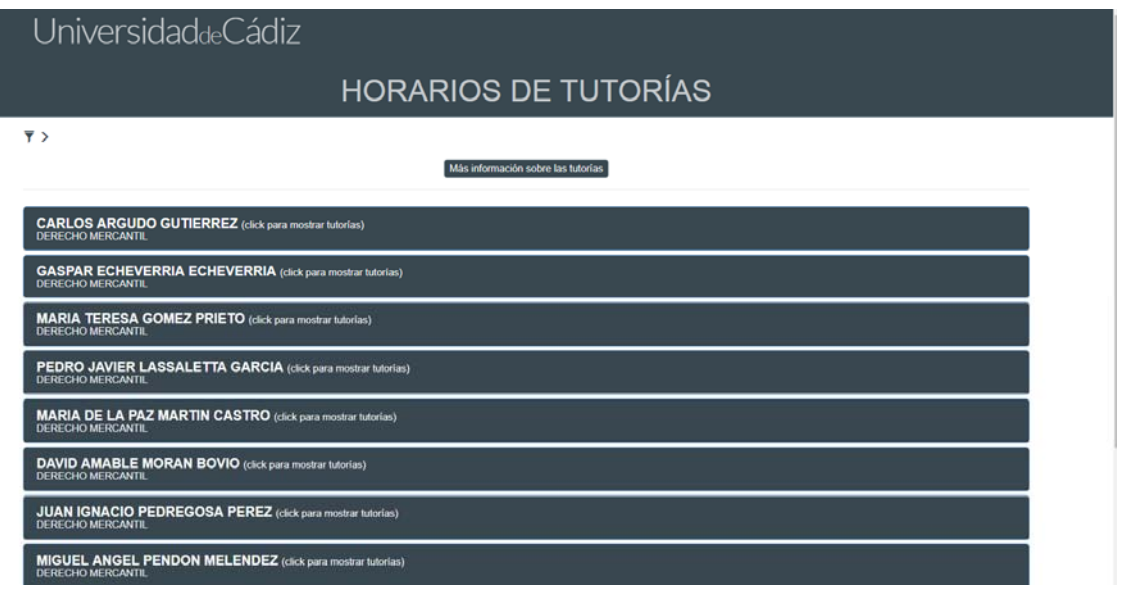

Pinchando en el nombre veremos sus tutorías, pudiendo además ser descargadas en PDF pulsando en el icono

Descargar en PDF que hay en la parte superior de dicha tutoría

#### L(click para ocultar tutorías) DERECHO MERCANTIL

```
Descargar en PDF<sup>1</sup>
```
# Categoria: PROFESOR TITULAR UNIVERSIDAD<br>Departamento: DERECHO MERCANTIL

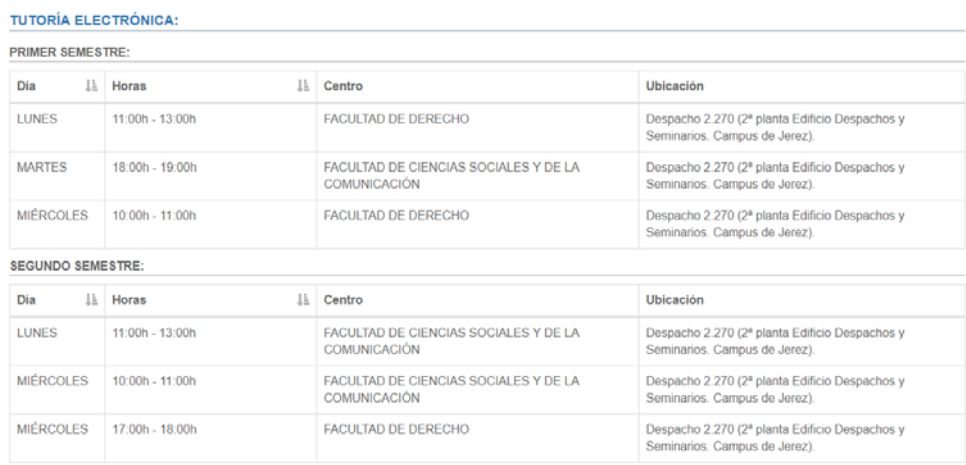

#### **3. AVISOS**

El usuario deberá entrar en el sistema a verificar si tiene alguna comunicación en el mismo, que podrá comprobar en la parte superior de la pantalla  $\bullet$  Avisos D Pinchando en los avisos, le aparecerá:

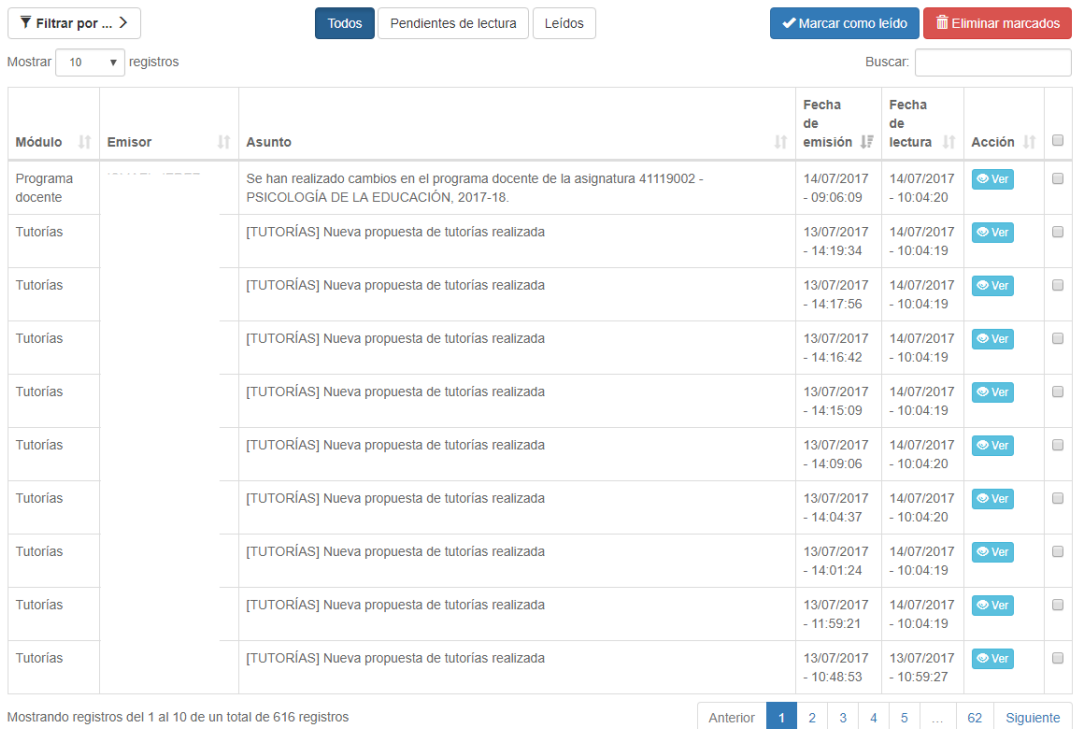

 $\leftarrow$  Volver

En el caso de que el número de avisos fuera elevado, podrá filtrar los mismos en la parte superior.

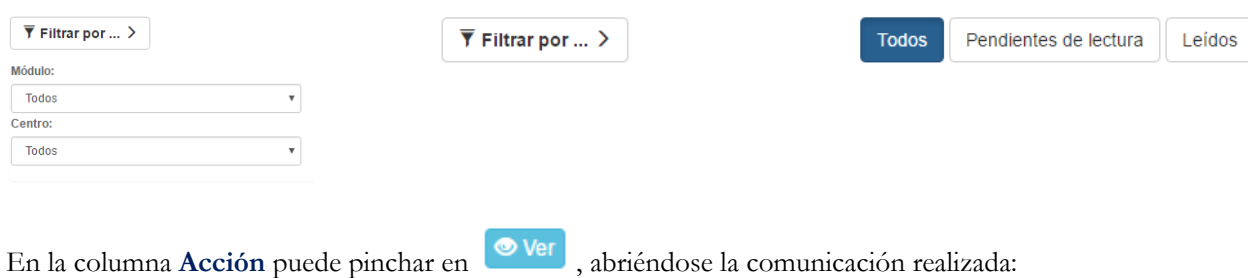

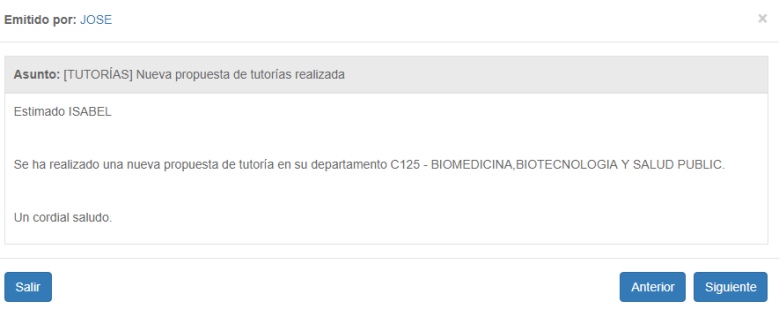

Seleccionando los avisos en la última columna, se podrán marcar como leidos o eliminar. La opción Eliminar marcados sólo estará disponible para avisos leídos o marcados como leídos.

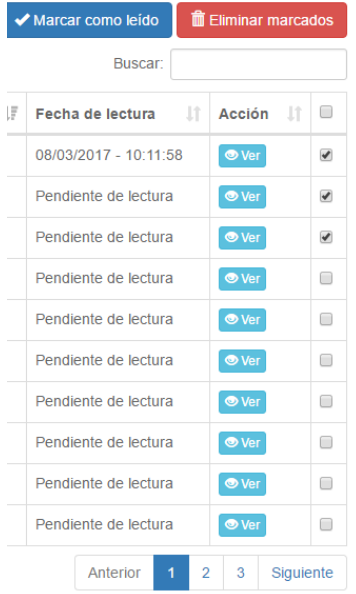

#### **ANEXO. NORMATIVA SOBRE TUTORÍAS**

Corresponde al profesorado proponer su horario de tutorías de acuerdo con los criterios generales establecidos en esta normativa y los específicos que los Departamentos de la Universidad de Cádiz hayan establecido en su Reglamento de Régimen Interno en función de las especificidades propias de su encargo y asignación docentes. A su vez, corresponde al Consejo del Departamento, como unidad responsable de coordinar las enseñanzas de las materias que se les hayan asignado, la aprobación del horario de tutorías de su profesorado.

De acuerdo con lo previsto en el artículo 9.4 del *Real Decreto 898/1985 de 30 de abril sobre régimen del Profesorado Universitario*, las obligaciones en materia de tutorías son las siguientes:

- para el profesorado con régimen de dedicación a tiempo completo, de seis horas semanales de tutorías o asistencia al alumnado;
- para el profesorado con régimen de dedicación a tiempo parcial, entre un máximo de seis y un mínimo de tres horas semanales de tutoría y asistencia al alumnado.

Ahora bien, el *Acuerdo de Junta de Gobierno de 23 de septiembre de 1985 sobre reducciones de dedicación por desempeño de cargos académicos unipersonales* establece que las obligaciones de tutorías se reducen en la misma proporción en que lo hace la dedicación docente, con la salvedad del Equipo Rectoral que no tendrá obligación de tutorías.

Por otra parte, de acuerdo con la *Circular de 25 de octubre de 2005 del Vicerrectorado de Ordenación Académica e Innovación Docente*, en el caso de que el profesorado opte por la modalidad de las tutorías electrónicas, la obligación de tutorías presenciales se verá reducida a un tercio; es decir, a dos horas semanales en el caso del profesorado a tiempo completo, si no tuviese reducción por cargo académico.

El régimen de tutorías establecido se mantendrá durante todo el periodo hábil fijado en el Calendario Académico aprobado en Consejo de Gobierno para el curso 2020-21.

El profesorado podrá proponer un horario de tutorías diferente para cada semestre para adecuarlo a sus compromisos docentes e introducir modificaciones en el mismo, incluso en un mismo semestre.

Por otra parte, el horario debe ajustarse a los turnos de docencia, si se diera el caso, de forma que se facilite la asistencia del alumnado de todos los turnos.

En lo que respecta al lugar en el que deben de atenderse las tutorías, el profesorado debe repartir su horario de forma que se facilite al alumnado el acceso al servicio. Por tanto, si el profesorado imparte docencia en varios campus, independientemente del Centro al que esté adscrito, debe distribuir su horario de tutorías para que el alumnado de los diferentes campus tenga la posibilidad de recibir la atención tutorial.

La Dirección del Departamento supervisará el horario de tutorías, pudiendo proponer alguna corrección si detecta alguna anomalía. Una vez alcanzado el acuerdo con el profesorado, validará el horario.

Los Centros deben conocer la información del horario de tutorías del profesorado que imparte docencia en el mismo y, en caso de que detecten alguna anomalía, comunicarla al Departamento para que la solucione. En todo caso, la Comisión de Garantía de Calidad del Centro, con el asesoramiento de la Inspección General de Servicio o de la COAPA, velará por el cumplimiento del horario de tutorías del profesorado del Centro.

La **Tutoría Electrónica (TE)** en entorno virtual consiste en la incorporación de las TIC a la actividad ordinaria de la función tutorial de los profesores de la UCA. Ello va a permitir una mejor adaptación a las circunstancias personales de aprendizaje de cada estudiante. Dicha actividad en red, combinada con los recursos didácticos utilizados durante el contacto regular con el alumno en clase, deberá redundar en un mayor aprovechamiento del proceso de enseñanza-aprendizaje, resultando en una mejora de la calidad y de la eficacia del modelo educativo de nuestra Universidad. Los profesores que se acojan a este modelo de tutoría se comprometen a:

- La TE para la enseñanza presencial en la UCA se establece como un modelo alternativo a la tutoría tradicional pero que necesariamente convive con ella, estableciéndose una reducción máxima de hasta 2/3 de la dedicación estipulada para la tutoría presencial que se compensa con un compromiso de dedicación y atención mediante la TE. En ningún caso se establecerá un modelo exclusivo de TE para los alumnos de enseñanza presencial de la UCA.
- Acogerse al modelo de TE de la UCA exige la apertura de un curso dentro del aula virtual, según el procedimiento establecido para ello en el campus virtual. La TE será desarrollada, exclusivamente, con las herramientas de comunicación de que dispone nuestra aula virtual, por lo que no será reconocida, a efectos del presente modelo, la TE realizada mediante otros sistemas. Desde el Campus Virtual se realizará un seguimiento de uso de estos instrumentos por los profesores y los alumnos en cada asignatura. La TE en la Universidad de Cádiz será una actividad así reconocida (por ejemplo, a efecto de complemento autonómico) solamente cuando se realice en el ámbito del Campus Virtual y mediante las herramientas disponibles en el aula virtual.
- Los profesores que opten por el modelo de TE de la UCA se comprometen a prestar un servicio ágil y riguroso de la tutoría, es decir, respondiendo adecuadamente a los temas planteados por los estudiantes como máximo, dentro de las 48 horas siguientes al momento en que el estudiante envía su mensaje telemático, pudiéndose extender este plazo hasta 72 horas en el caso de festivos y fines de semana.
- Los profesores participantes asumen su conformidad con el modelo propuesto en la presente circular, así como su voluntad de participar en aquellas acciones formativas centradas en aspectos metodológicos relacionados con la prestación de la TE.